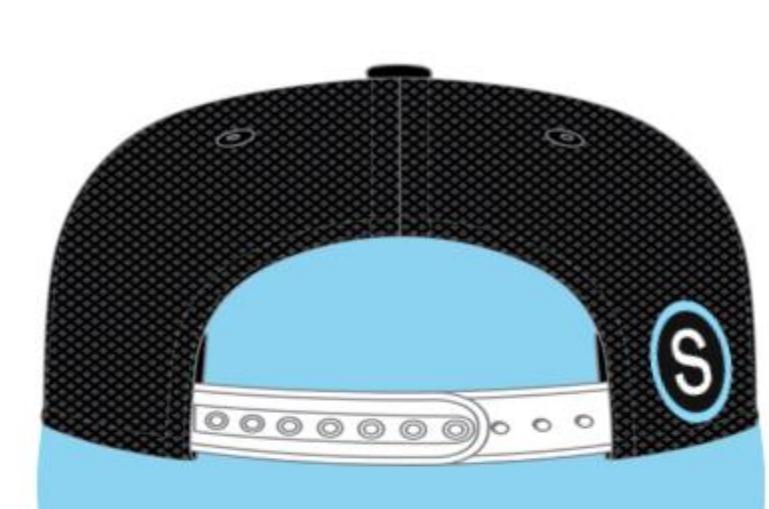

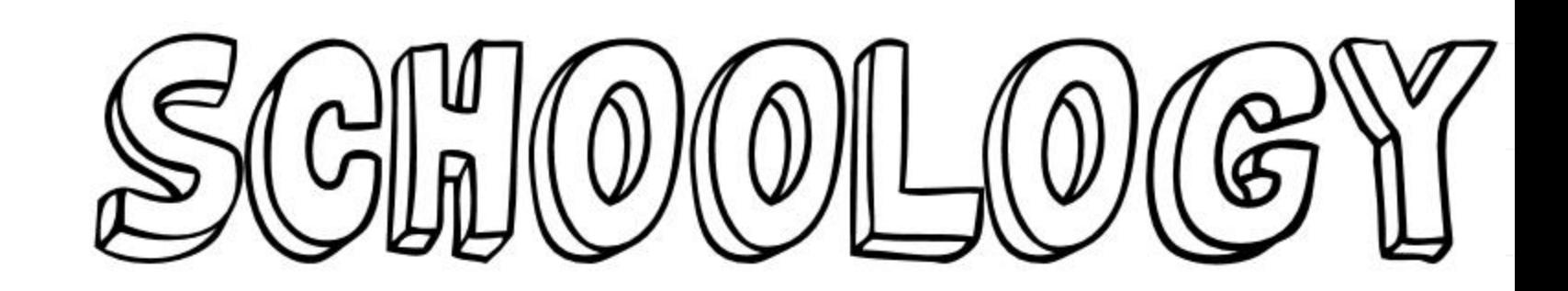

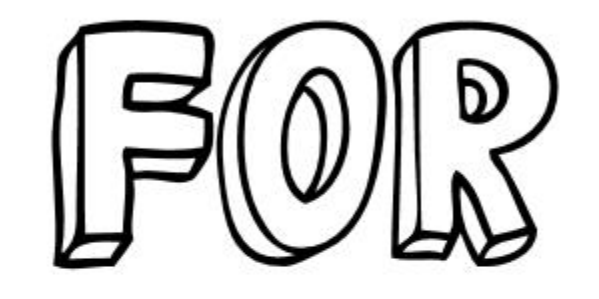

 $P(S)$  $M\lll 1$ 

S schoology

 $\widehat{S}$ 

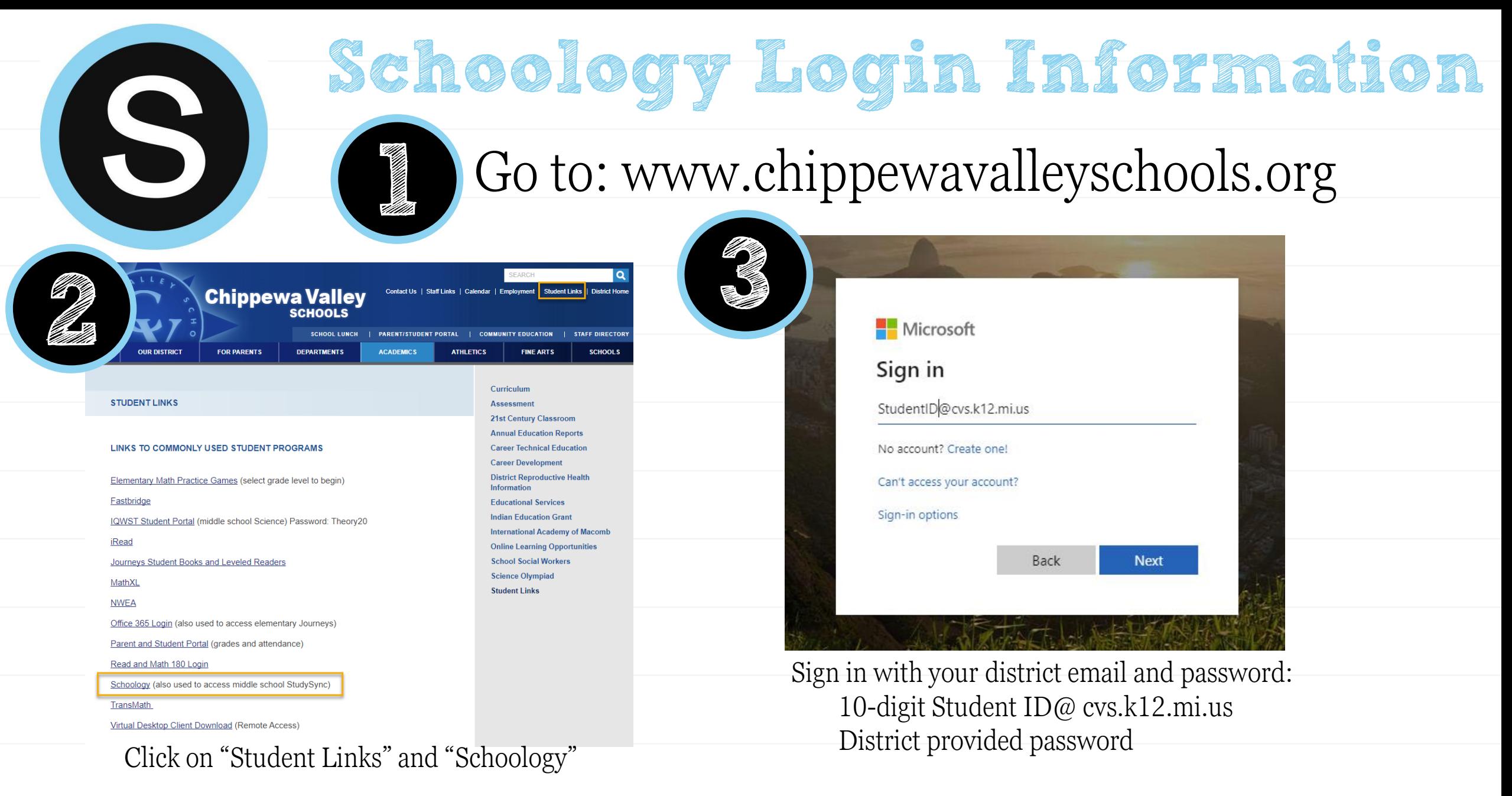

\*If you are going to Schoology directly, you must go to cvs.schoology.com, not www.schoology .com

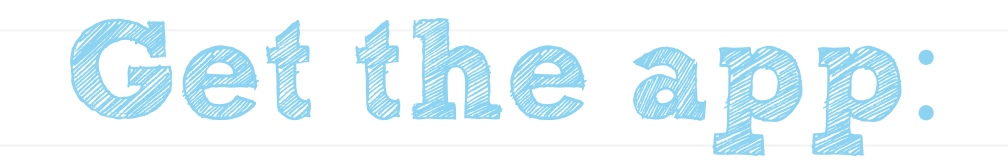

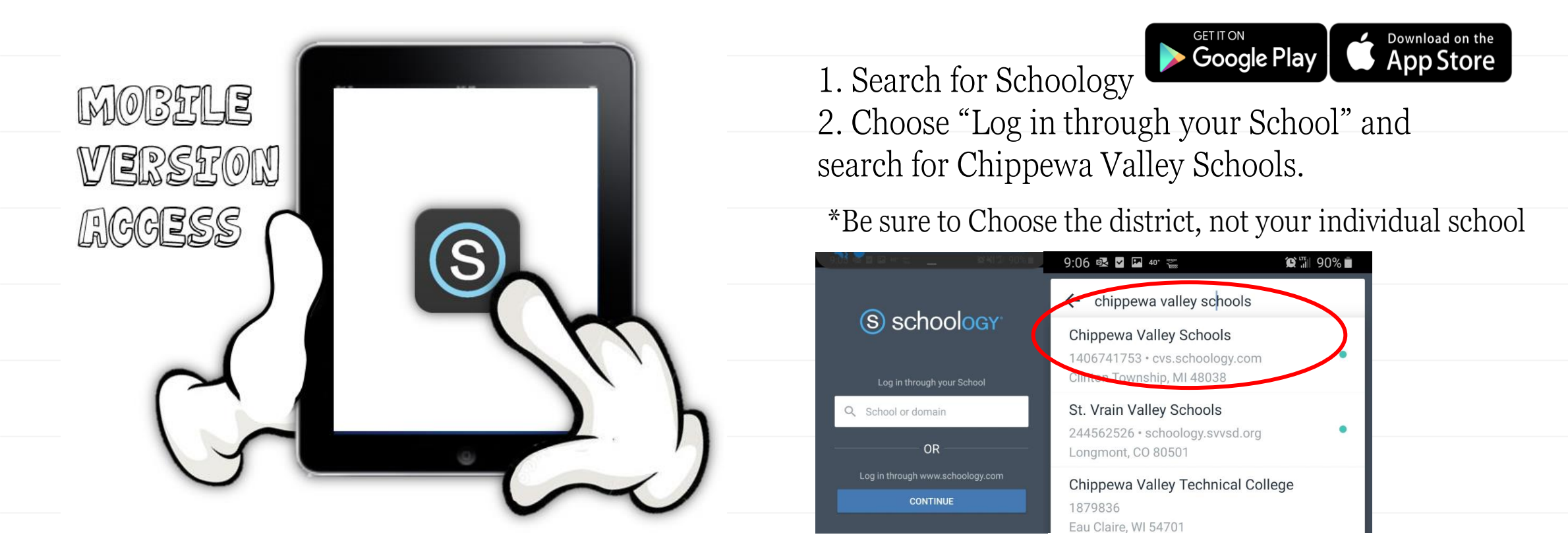

3. Sign in using your district email address and password.

\*You cannot log-in through [www.schoology.com](http://www.schoology.com/), it will not be able to connect to your district account.

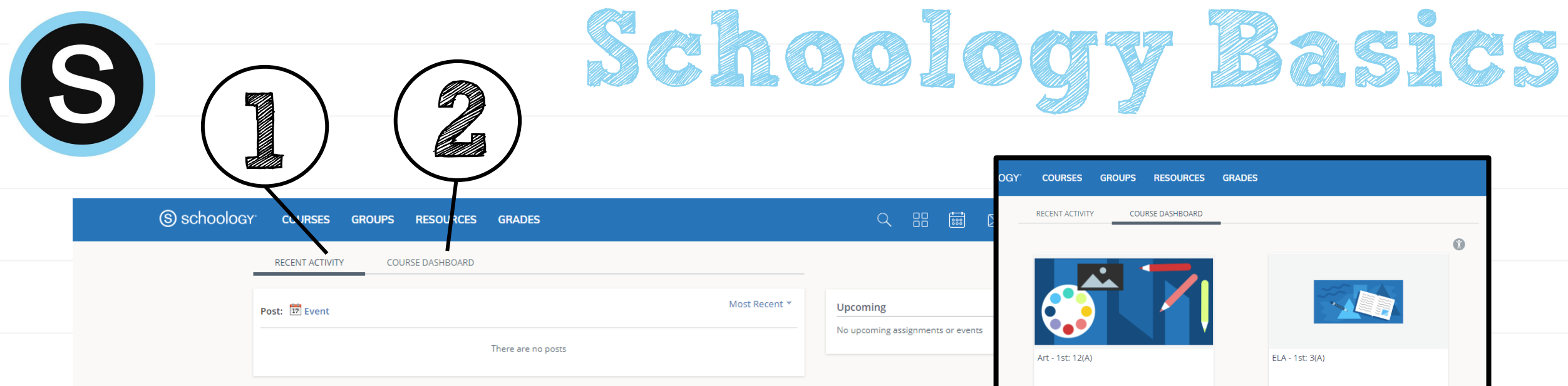

1

Recent Activity- Here you will find the most recent updated from any of your courses or groups. The most recent updates will be at the top of the page.

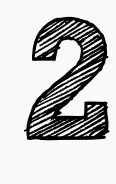

Course Dashboard- Here you will find the courses that you are enrolled in. You will see a card-based menu of your classes, click to enter the course.

Support | Schoology Blog | PRIVACY POLICY | Terms of Use

First Grade AM: 1(A)

Habits of Successful Learners - 1st: 1

Schoology © 2020

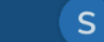

First Grade PM: 2(A)

Math - 1st: 7(A

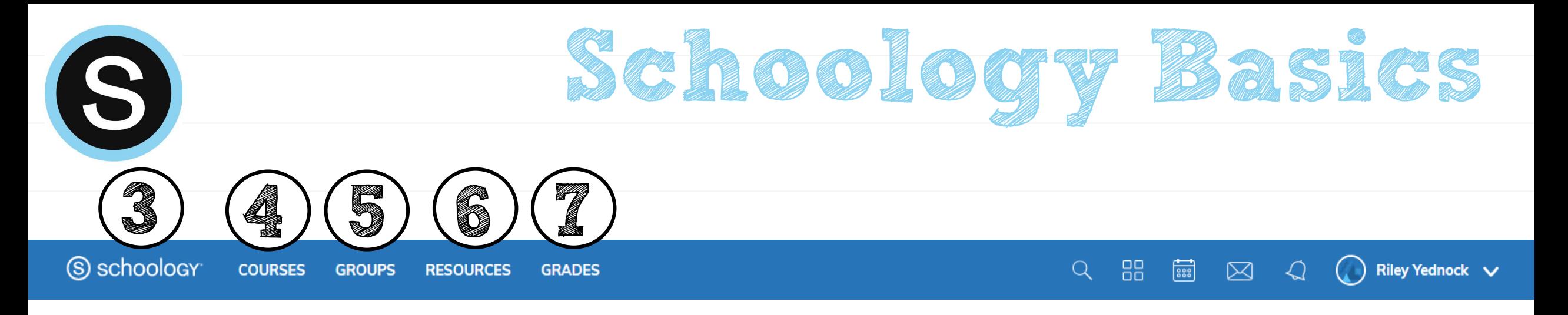

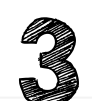

**3** Home – Click the Schoology logo to come back to the Home Screen.

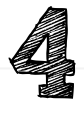

Courses – Click courses to see a card-based menu of the courses you are enrolled in.

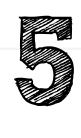

Groups – Click groups to see a card-based menu of the groups you are enrolled in.

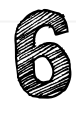

Resources – Click resources to view your resource center with anything you have saved.

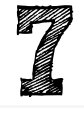

Grades – Click grades to view a grade report for each of your courses as well as attendance.

More info. from Schoology: <https://support.schoology.com/hc/en-us/articles/201001203-Home-Page-Students->

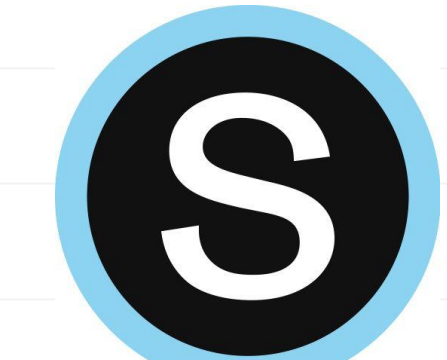

# **Notifications in Schoology**

Click on your name in the upper right, click on Settings, then Notifications tab. You can customize what you get an email for and opt in to receive text messages.

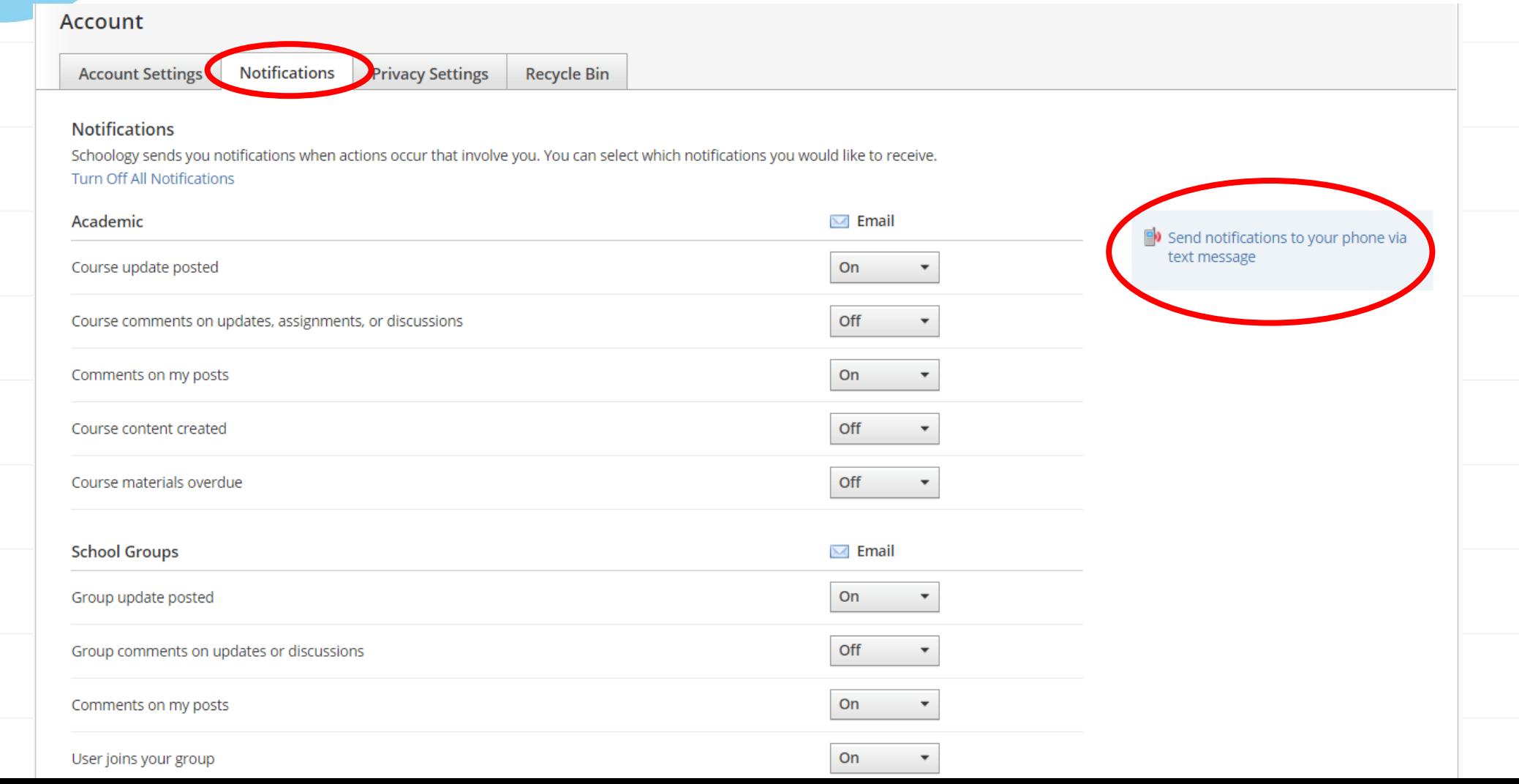

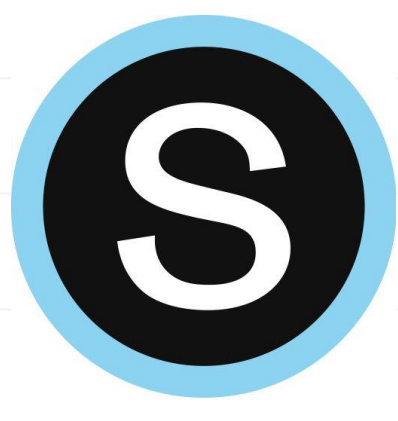

# **Submitting an Assignment**

### Course Assignments

Each assignment may require you to make a submission. Once you've made a submission, the instructor can view the assignment, provide feedback, and upload a file back to you.

To submit a file to an assignment, follow these steps:

1.In the Assignment click Submit Assignment.

2.Use the Add a Comment area for questions and concerns (optional).

3.Select one of these options:

- 1. Upload: Select a file from your computer or record audio/video
- 2. Create: Create a document on the web using the text editor.
- 3. Resources: Select a file from your Resources

4.Click Submit to finish.

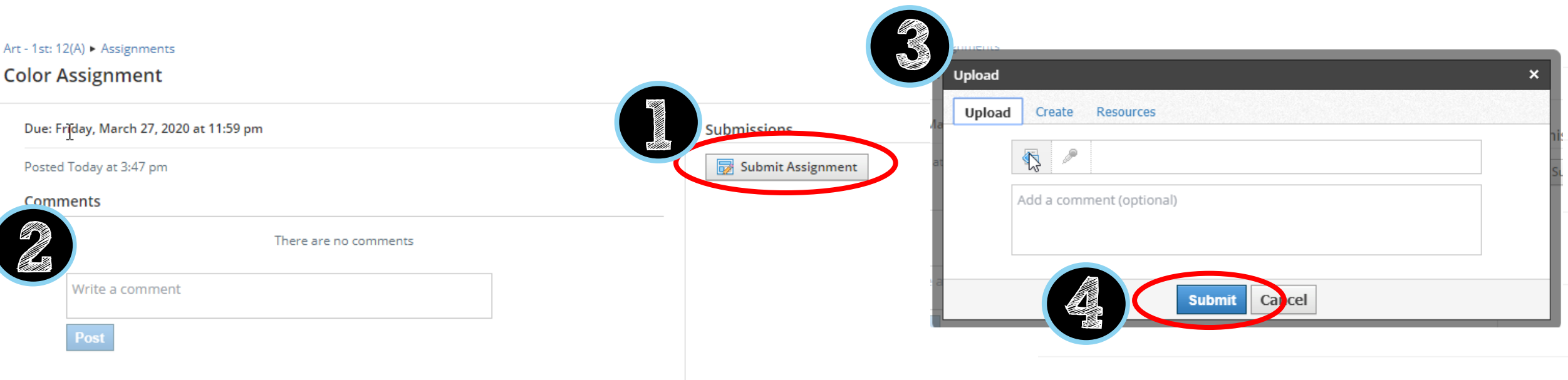

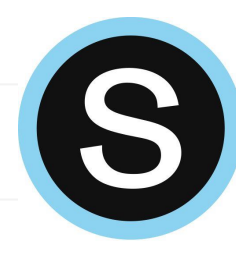

**1**

### **Submitting an Assignment with OneDrive**

and will auto-save any changes.

address and password the first time.

Teachers can also upload an editable document to assignments that will connect with the

student's Microsoft account.

#### Click on My Document **2**

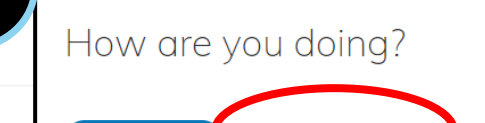

Description

Assianment

Open the document below and answer the prompt

**Av Documen** 

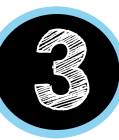

Name: Riley Yednock Please type at least 3 sentences letting me know how you are feeling about school not being in session. I have been feeling sad because I miss my teacher and the other students When you are done editing you can close the I like emailing my teacher document and refresh the Schoology page. Your edited document will show below, click Submit Assignment. **4** Layout References Review View Help Open in Desktop App Q Tell me what you want to do 
O Editing V  $\frac{}{\circledcircledcirc y \quad \vee \left|11\right| \quad \vee \quad A \quad \wedge \quad A \quad B \quad I \quad \underline{U} \quad \underline{\mathscr{L}} \times \underline{A} \vee \underline{A} \circ \cdots \mid \Xi \vee \Xi \vee \Xi \equiv \Xi \quad \overline{\Xi} \equiv \overline{\mathscr{L}} \mid \underline{\mathscr{L}} \quad \text{Syles} \vee \mid \mathscr{L} \quad \text{Find} \quad \vee \quad \underline{\underline{\mathbb{Q}}} \quad \text{Distance} \mid \underline{\mathscr{L}}$ 

My Document

I have been feeling sad because I miss my teacher and the other students

Please type at least 3 sentences letting me know how you are feeling about school not being in session.

I like emailing my teacher

Name

Name: Riley Yednock

Please type at least 3 sentences letting me know how you are feeling about school not being in session

Choose Edit. The document will open in Word Online in a new

\*\*You might have to launch the app and sign in with your email

browser window. A copy of the document is saved in your OneDrive

Can't see your document? Click here.

**Submit Assign** 

I have been feeling sad because I miss my teacher and the other students I like emailing my teacher

### **Submitting Audio**/**Video Responses to Assignments in a Web Browser**

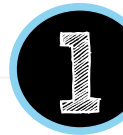

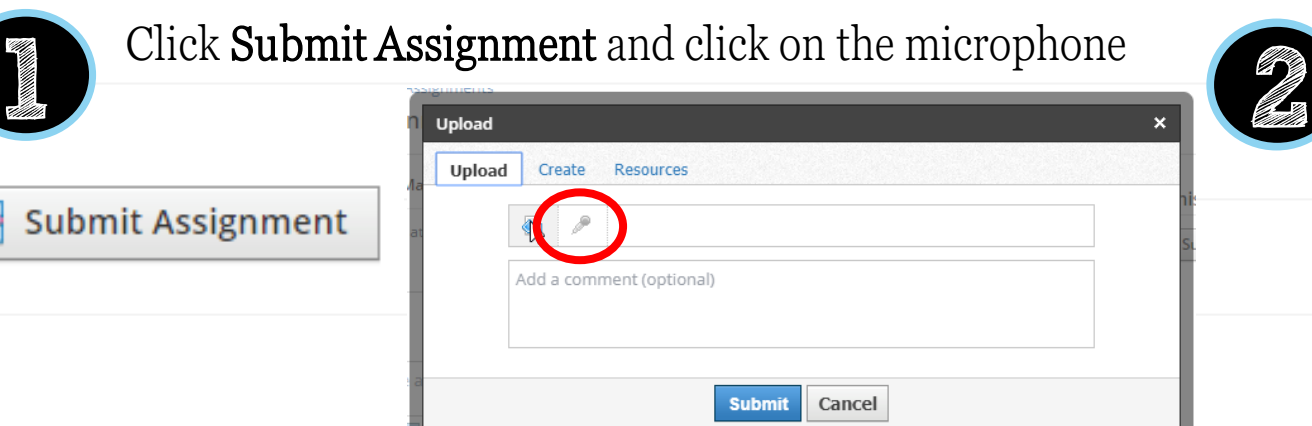

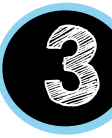

**3** You may receive a Flash error.<br>
You will need to enable Flash in You may receive a Flash error. You will need to enable Flash in Chrome. Click the lock icon at the left side of the address bar, then Allow Flash.

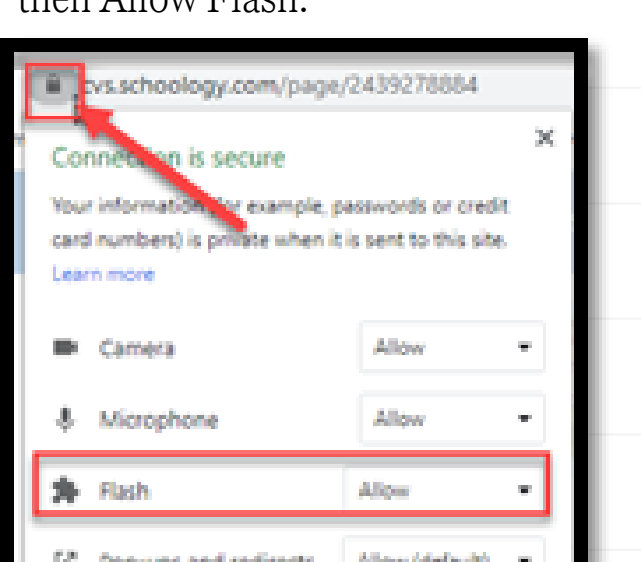

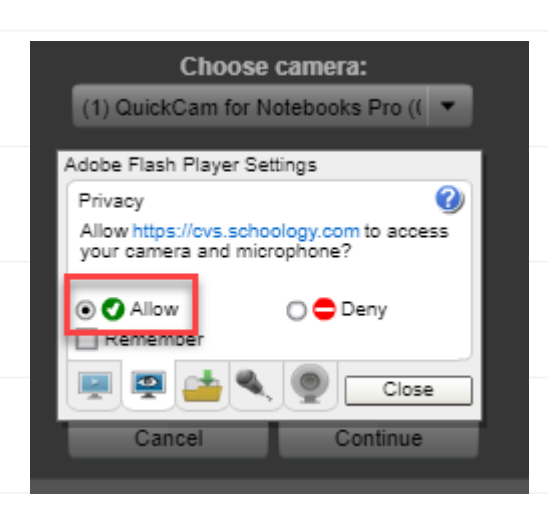

Click to Allow Access to your

webcam and microphone. NOTE: you may also need to

allow webcam and microphone at the top left corner of Chrome.

### Select Audio Only or Audio and Video.

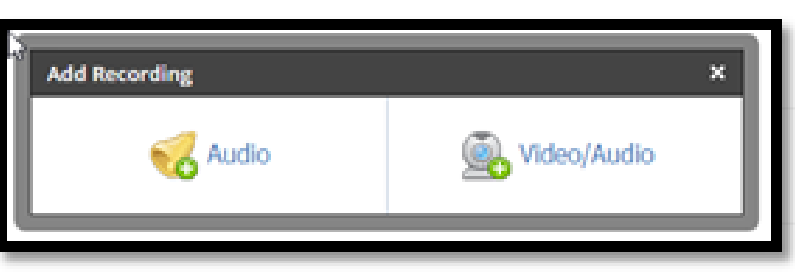

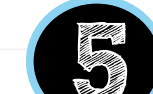

**6**

and hit Submit!

### Record and then Insert

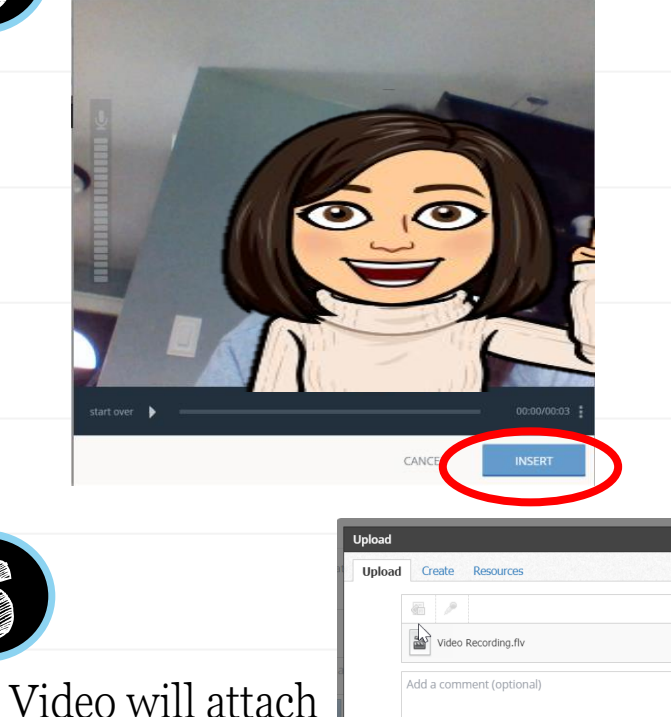

Edit Details  $\times$ 

### **Submitting Video Responses to Assignments in the App**

Deny Allow

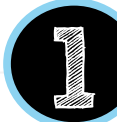

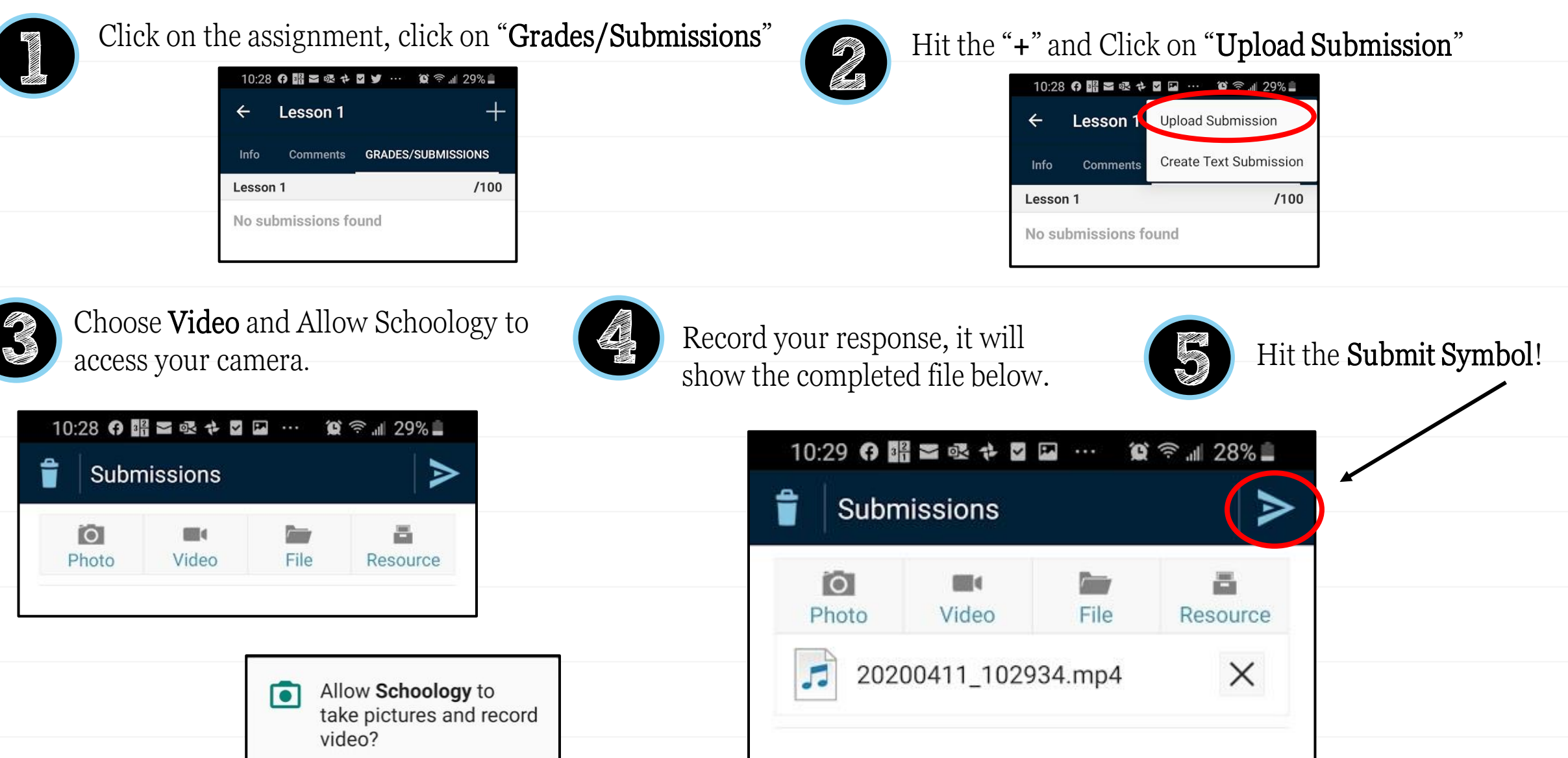

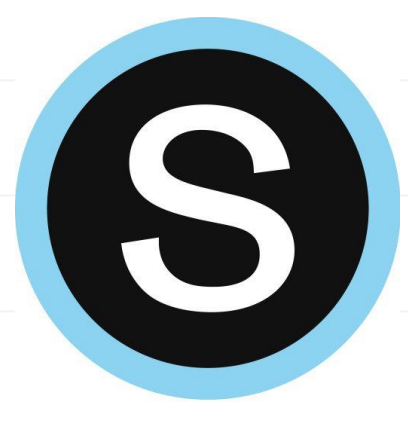

## **Personal Resources**

### Personal Resources

My Resources is your own personal library of documents that you create in Schoology or download from other sites. It's easy to organize, create, and copy/move your resources right from the My Resources page. Saving your documents in this personal library enables you to access them for years to come and use them in any courses you take in the future.

To view your resources, click **Resources** at the top of Schoology.

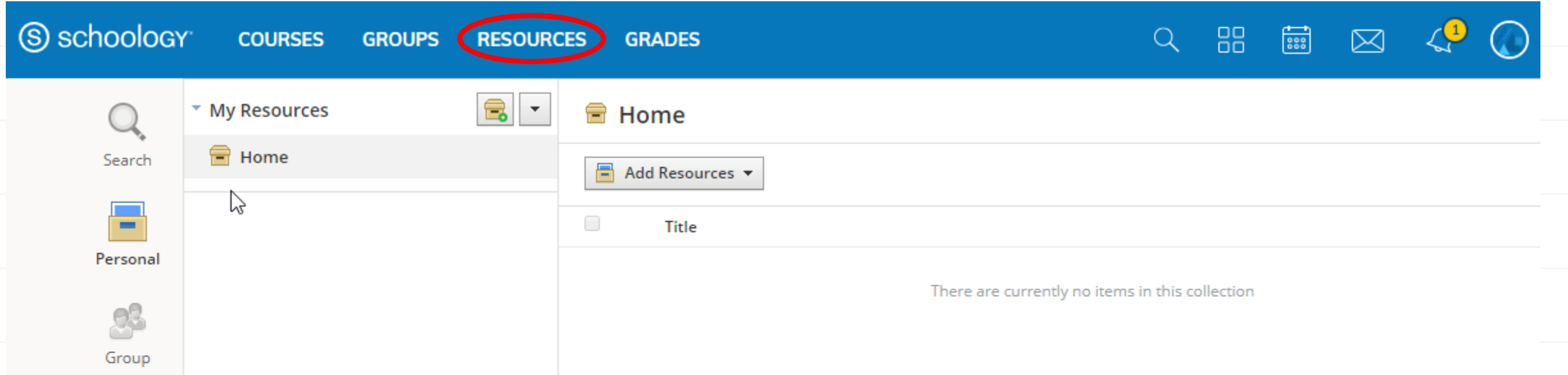

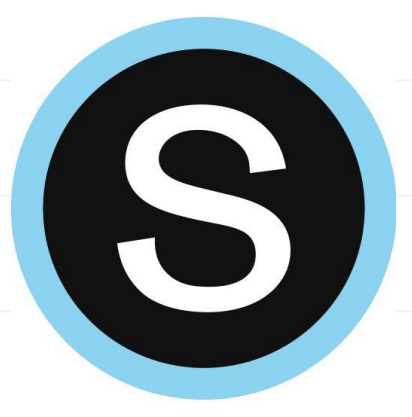

# **Conferences**: **Student View**

A) > Conferences

lance ers

rences

Trimester 2,

▷ 

**Activ** 

Title

**TEST** 

Completed

**Start Time** 

03/17/2020 at 12:30 AM

Schoology Conferences provides real-time sharing of audio, video, slides, chat, and screen.

#### Click on the app in the side menu!

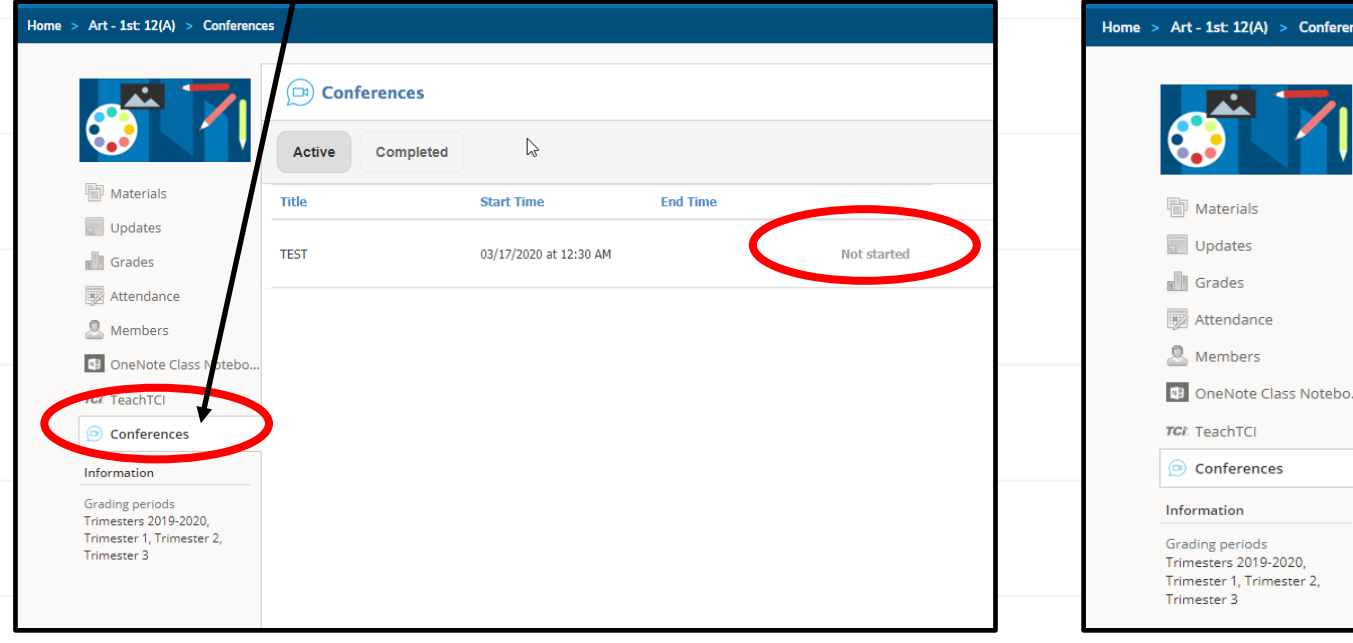

Click on title to join once the teacher starts the meeting

**End Time**